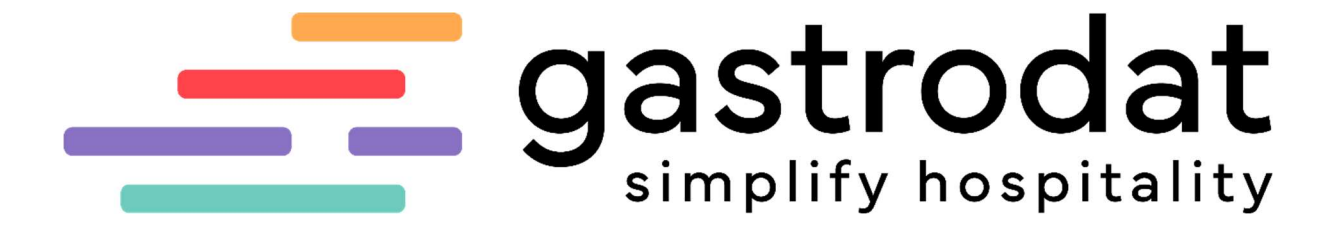

KellnerVerwaltung

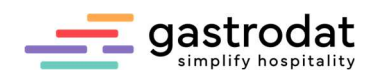

# Inhaltsverzeichnis

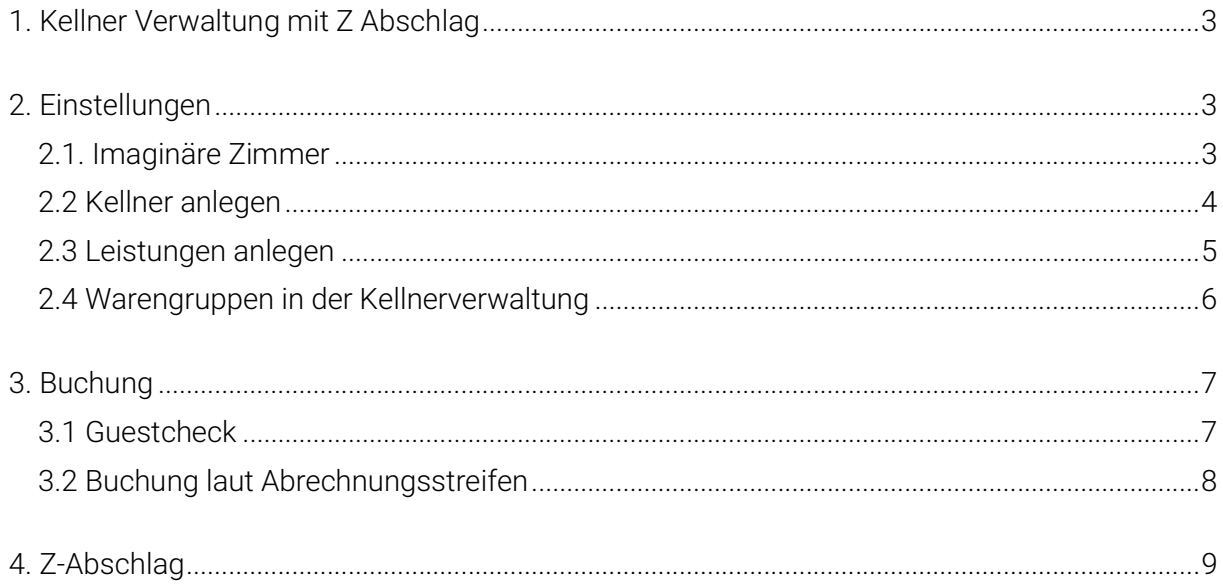

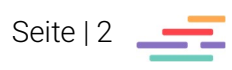

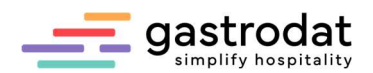

# 1. Kellner Verwaltung mit Z Abschlag

Mit diesem Zusatzmodul können Sie Ihre interne Kellner-Abrechnung durchführen.

#### ACHTUNG: RKSV (Registrierkassensicherheitsverordnung) in Österreich:

Alle Umsätze, die in einer Registrierkasse verbucht und auf Bar, Kreditkarte oder Bankomatkarte abgerechnet werden, laufen bereits über die Signatureinheit in den Umsatzzähler.

Buchen Sie diese Konsumationen über die Kellnerverwaltung in Ihr Hotelprogramm und schließen diese dann (wie in dieser Anleitung beschrieben) wieder auf Bar, Kreditkarte oder Bankomatkarte ab, laufen die Daten auch im Hotelprogramm über die Signatureinheit in den Umsatzzähler – sprich sie werden doppelt erfasst!

# 2. Einstellungen

#### 2.1. Imaginäre Zimmer

- Legen Sie im Zimmerplan für die Abrechnung imaginäre Zimmer an.
- ▶ Pro Kellner ist ein eigenes Zimmer notwendig.

Diese Zimmer dürfen nur für die Kellnerverwaltung verwendet werden!

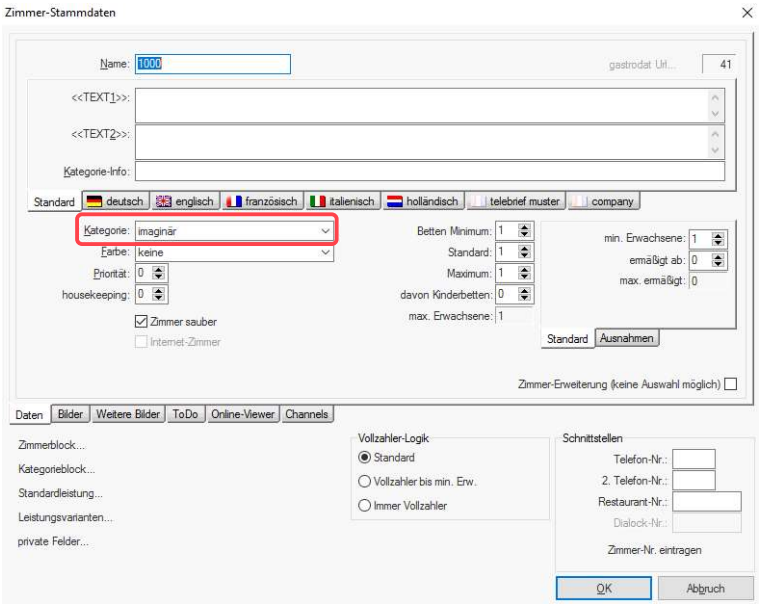

Imaginäres Zimmer

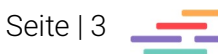

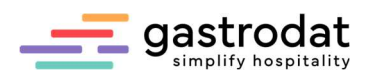

## 2.2 Kellner anlegen

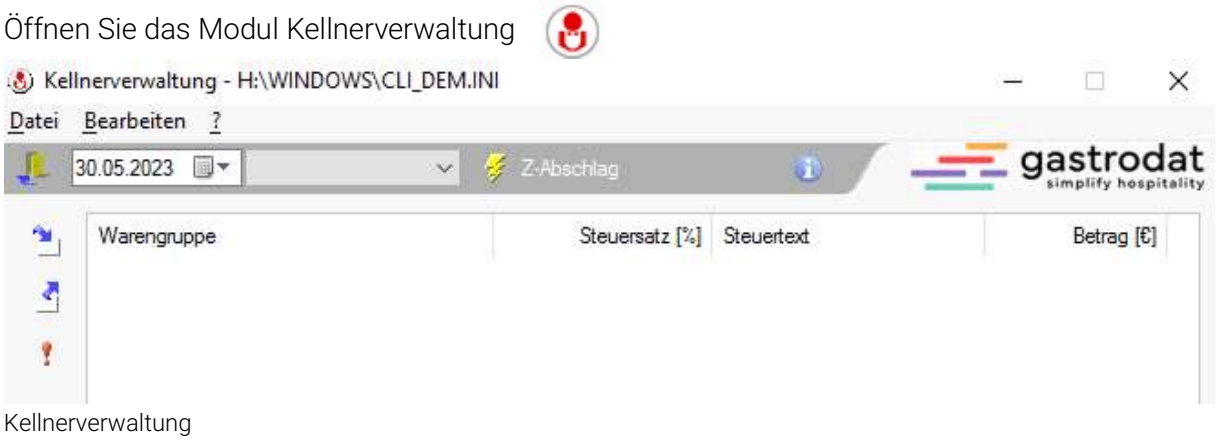

Unter dem Menüpunkt "Bearbeiten" – "Kellnerverwaltung" oder mit [Strg]+[K] legen Sie die Kellner einzeln an.

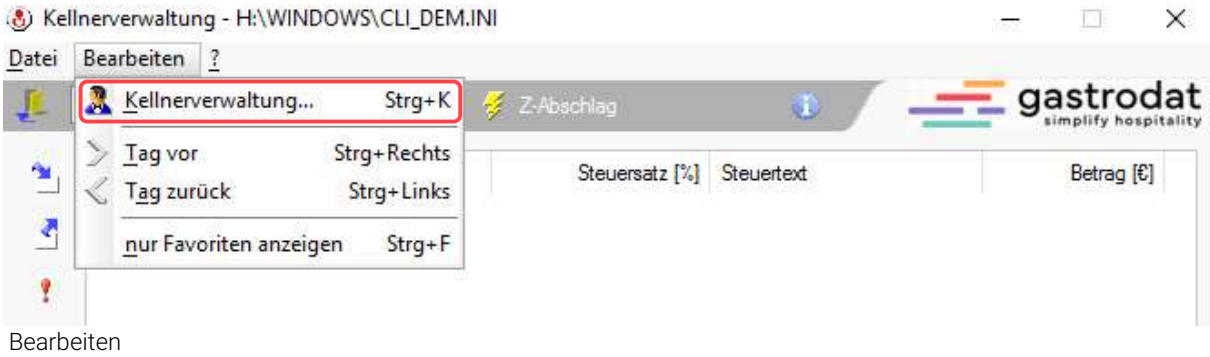

Eingabe:

- Kellner-Nr.
- Name
- Kellner-Zimmer

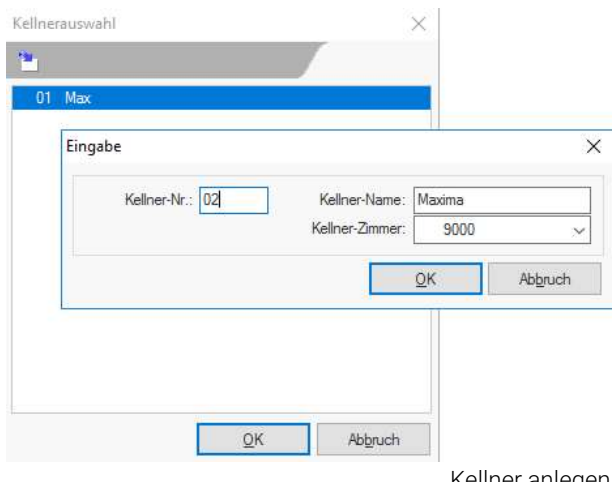

Kellner anlegen

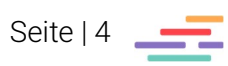

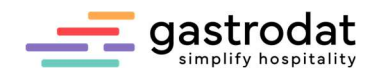

#### 2.3 Leistungen anlegen

Wählen Sie sich im Zimmerplan unter dem Hauptmenüpunkt "Einstellungen" - "Leistungen" aus und ...

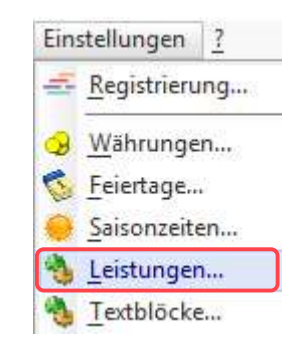

Hauptmenü "Einstellungen"

... legen Sie "Restaurant Leistungen" unter der gewünschten Warengruppe an.

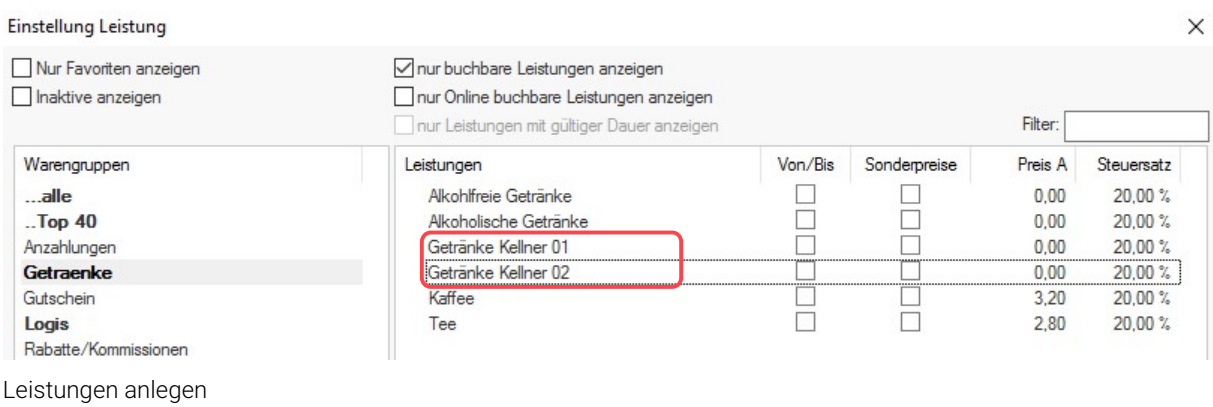

Öffnen Sie den Reiter "Sonderfunktionen" und tragen Sie dort die Kellner-Nummer ein.

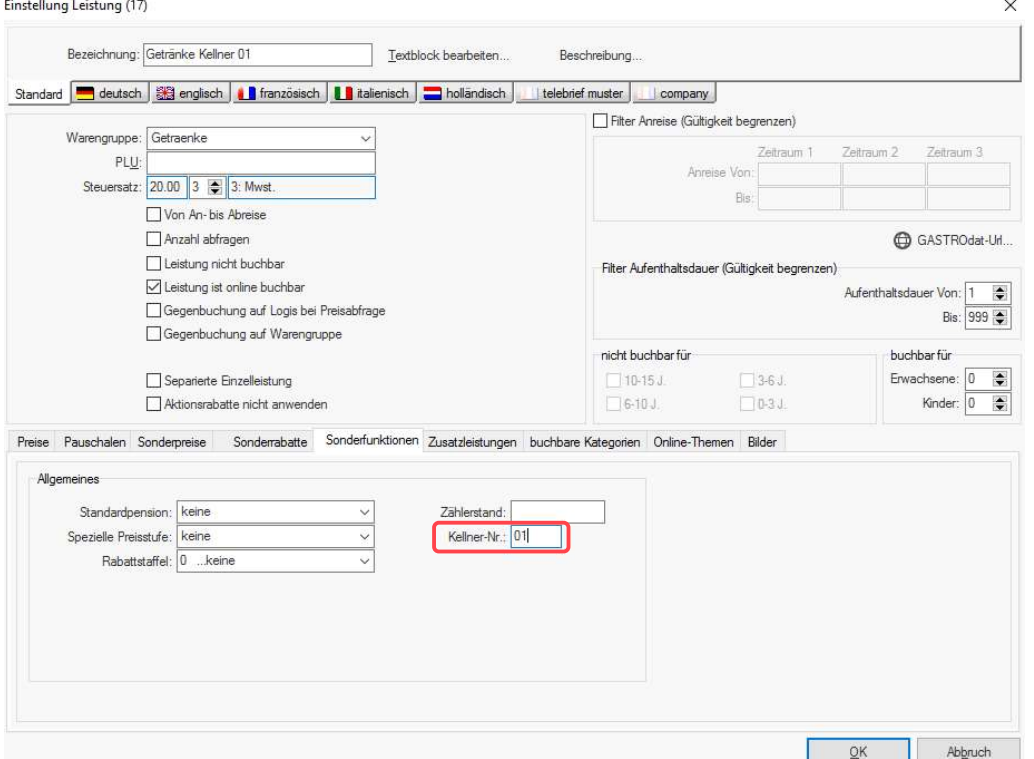

Leistung: Sonderfunktionen

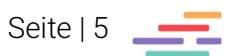

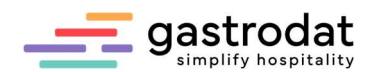

## 2.4 Warengruppen in der Kellnerverwaltung

Öffnen Sie die Kellnerverwaltung und fügen Sie die gewünschten Warengruppen ein. In unserem Fall Getränke und Speisen.

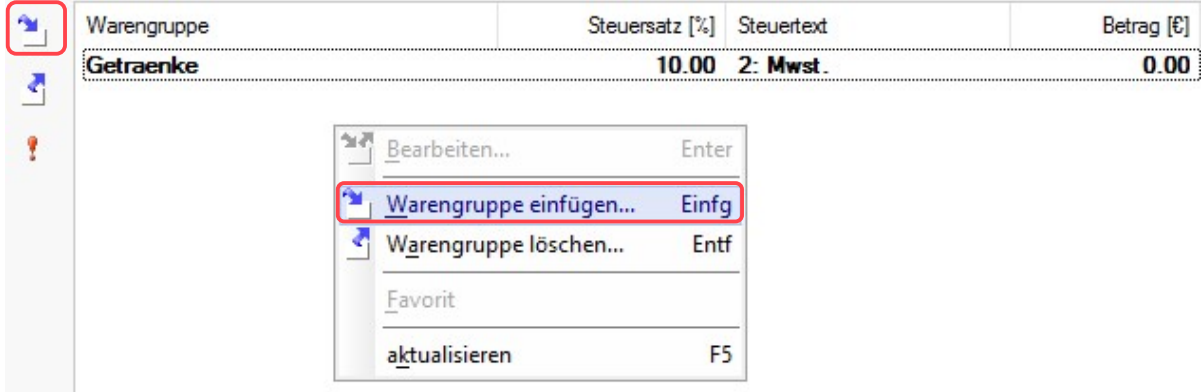

Warengruppe einfügen

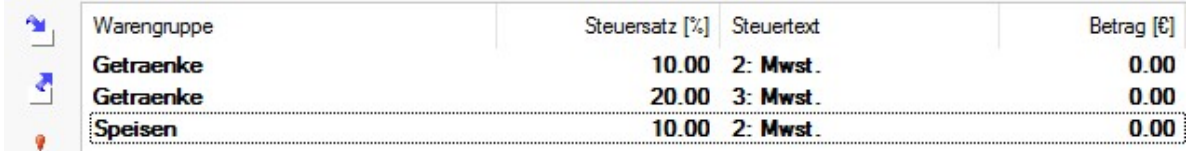

Warengruppen Getränke 10%, Getränke 20%, Speisen 10% angelegt

Bitte achten Sie bei der Auswahl der Warengruppen auf die richtige MWST.

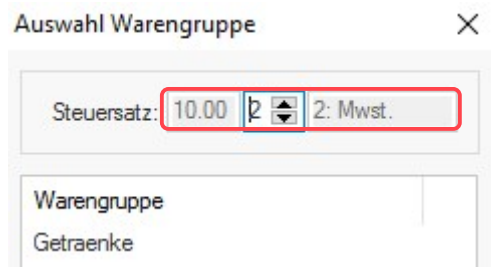

Getränke 10%

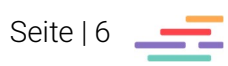

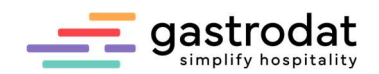

# 3. Buchung

### 3.1 Guestcheck

Führen Sie eine Buchung bei einem Gast durch. Der Guestcheck ist die Konsumation, die der Gast auf das Zimmer bucht und nicht direkt beim Kellner bezahlt.

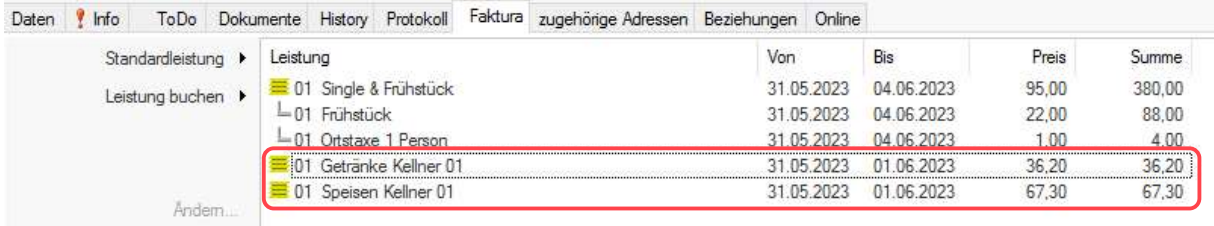

Getränke und Speisen von Kellner 01 aufgebucht

Öffnen Sie die Kellnerverwaltung und wählen Sie den gewünschten Mitarbeiter, sowie das richtige Datum aus.

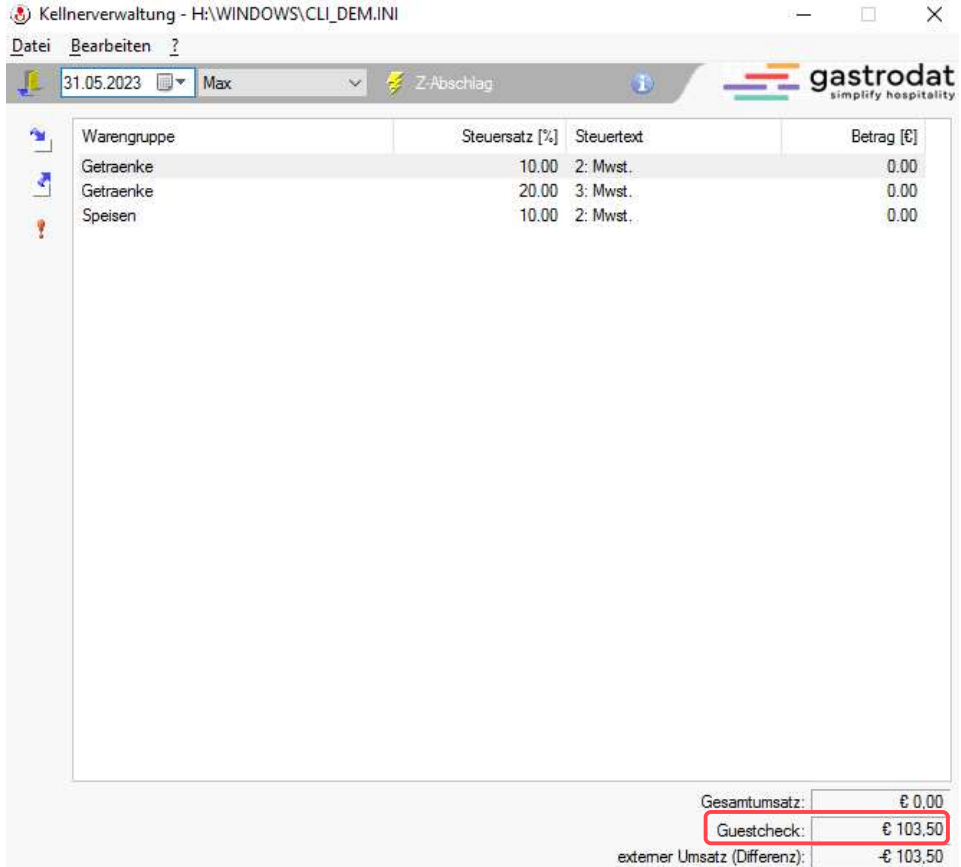

Kellnerverwaltung

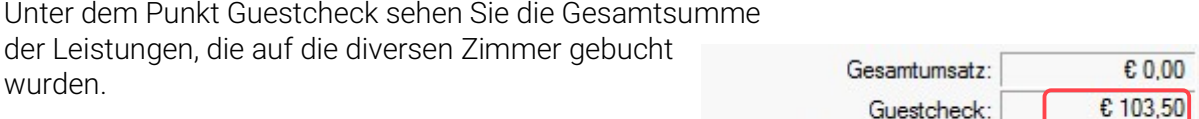

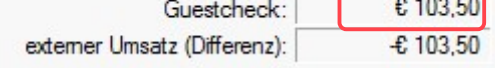

Guestcheck

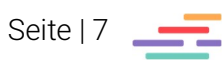

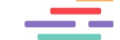

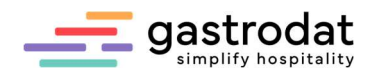

### 3.2 Buchung laut Abrechnungsstreifen

Sie können zudem einzelne Warengruppen, wie Wein, Bier oder Spirituosen, laut Abrechnungsstreifen einbuchen.

Dazu werden diese wieder in den Hauptwarengruppen angelegt und bei der Kellnerverwaltung mit der richtigen MWST eingefügt - wie in unserem Beispiel Speisen und Getränke.

Buchen Sie den Kellner Gesamtumsatz mit den diversen Warengruppen.

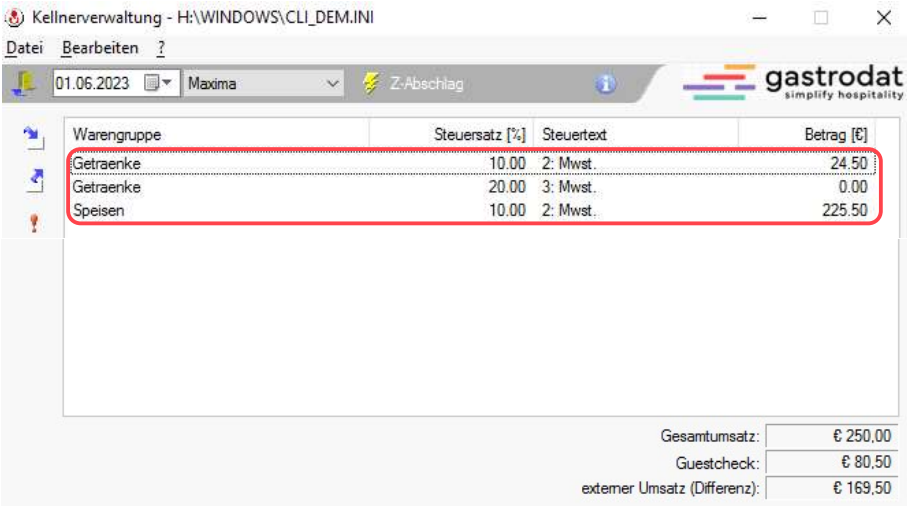

Gesamtumsatz direkt buchen in diverse Warengruppen

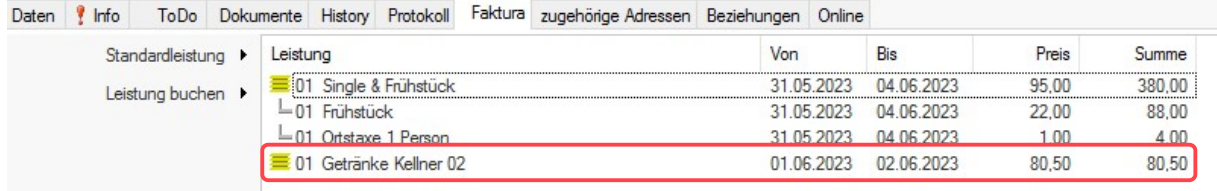

Buchung am Zimmer - Guestcheck

#### Beispiel:

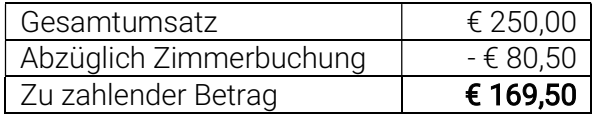

Achtung: wenn Sie mit der Variante Guestcheck arbeiten, dürfen Sie das Datum bei den Zimmerbuchungen nicht ändern. Das Tagesdatum muss das Buchungsdatum sein (gilt auch für Datum manuell)!

Sie haben die Möglichkeit im Setup die Tagesabschlussuhrzeit auf Ihren Betrieb anzupassen.

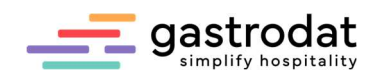

# 4. Z-Abschlag

Mittels Z-Abschlag wird der Tag abgeschlossen. Somit sind keine Änderungen mehr möglich.

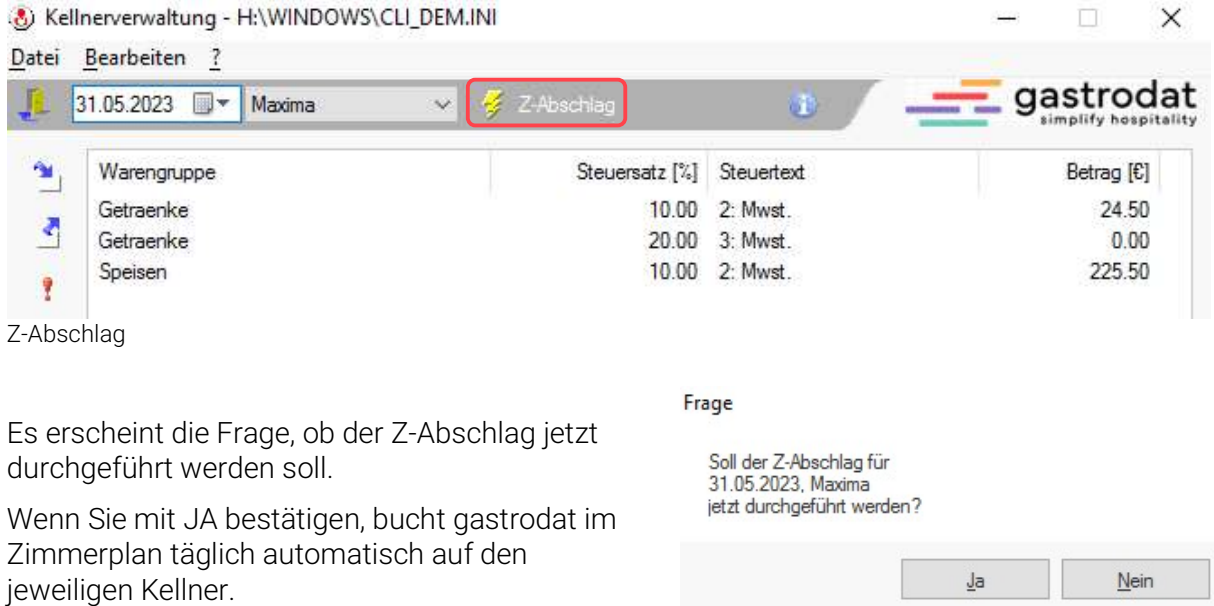

Frage bei Z-Abschlag

Es öffnet sich der automatisch angelegte Termin auf dem imaginären Kellnerzimmer. Kontrollieren Sie bitte die Einträge.

Zimmer 9000 «» Mi 31.05.2023 - Do 01.06.2023 «» 1 Tag(e) «» Termin 656 «» Gästekartei 71413

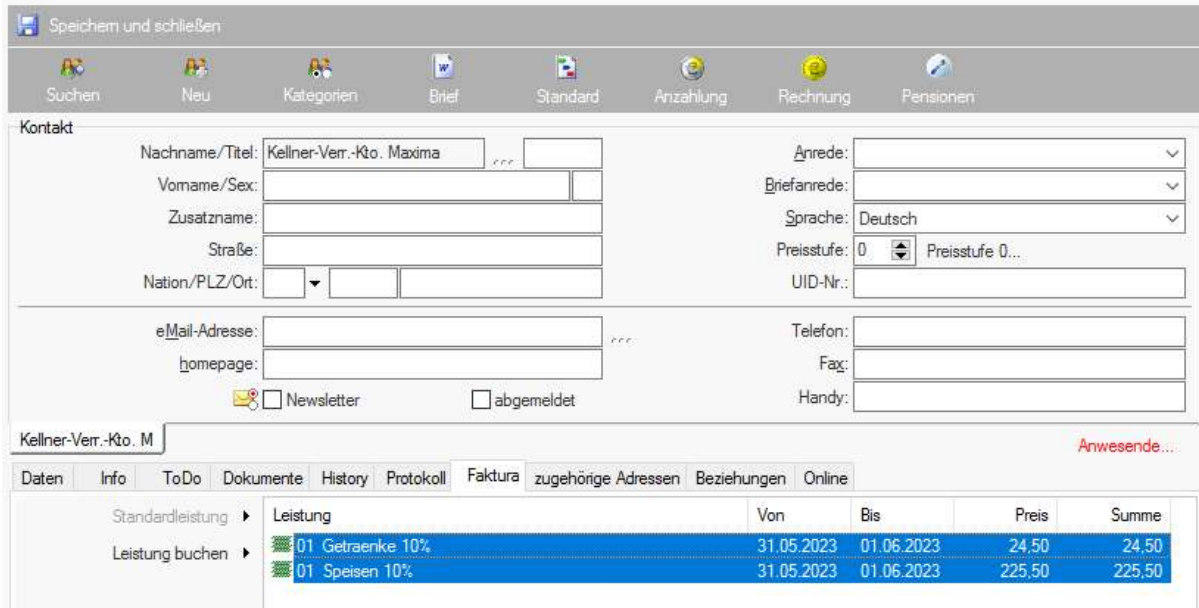

Kellnerzimmer

Nun können Sie pro Mitarbeiter eine Rechnung mit den jeweiligen Zahlungsarten schreiben, und haben somit die gesamten Restaurantleistungen im Umsatz.

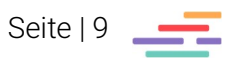

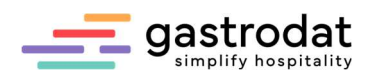

### Beispiel einer Abrechnung

Buchungen auf Gastzimmer

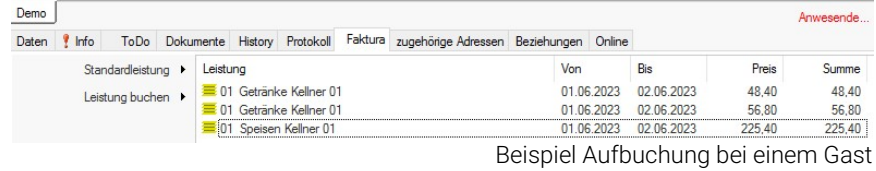

Buchungen in Kellnerverwaltung

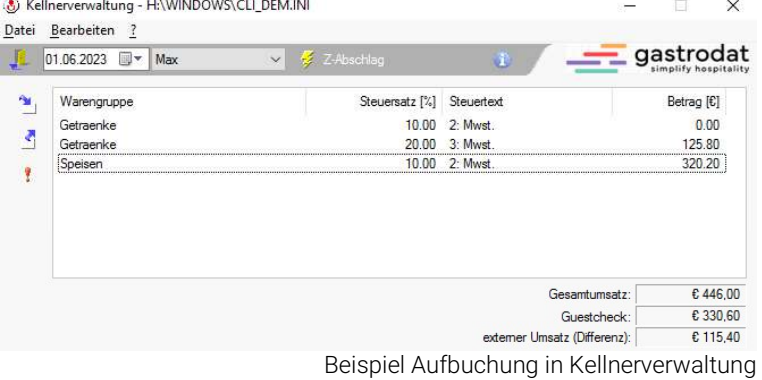

Ergebnis nach Z-Abschlag im imaginären Zimmer des Kellners.

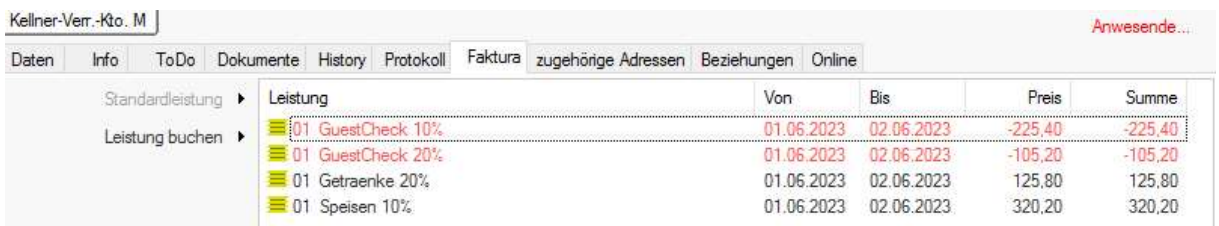

Ergebnis nach Z-Abschlag

Rechnung

Kellner-Verr.-Kto. Max

Kellner 01 (Max) muss Ihnen nun für den 01.06.23 übergeben:

- Mastercard-Belege von € 42,60
- Visa-Belege in Höhe von € 35,40
- Bargeld in Höhe von  $€ 37,40$

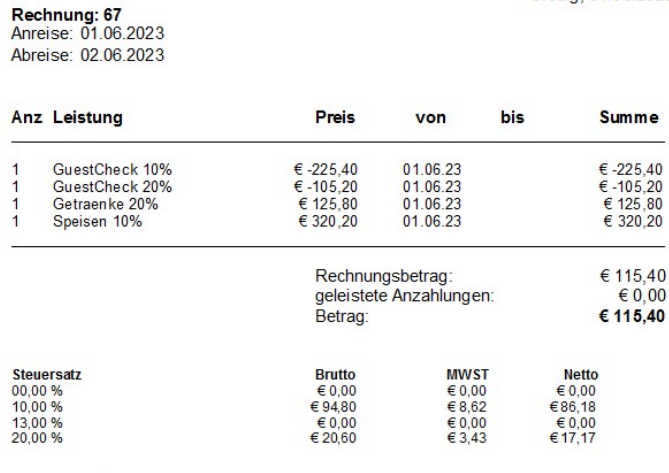

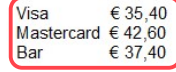

Rechnung Kellner 01

Grödig, 01.06.2023

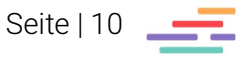

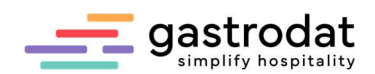

#### Muster einer Umsatzliste

### **Umsatzliste**

Von: 01.06.2023 Bis: 01.06.2023

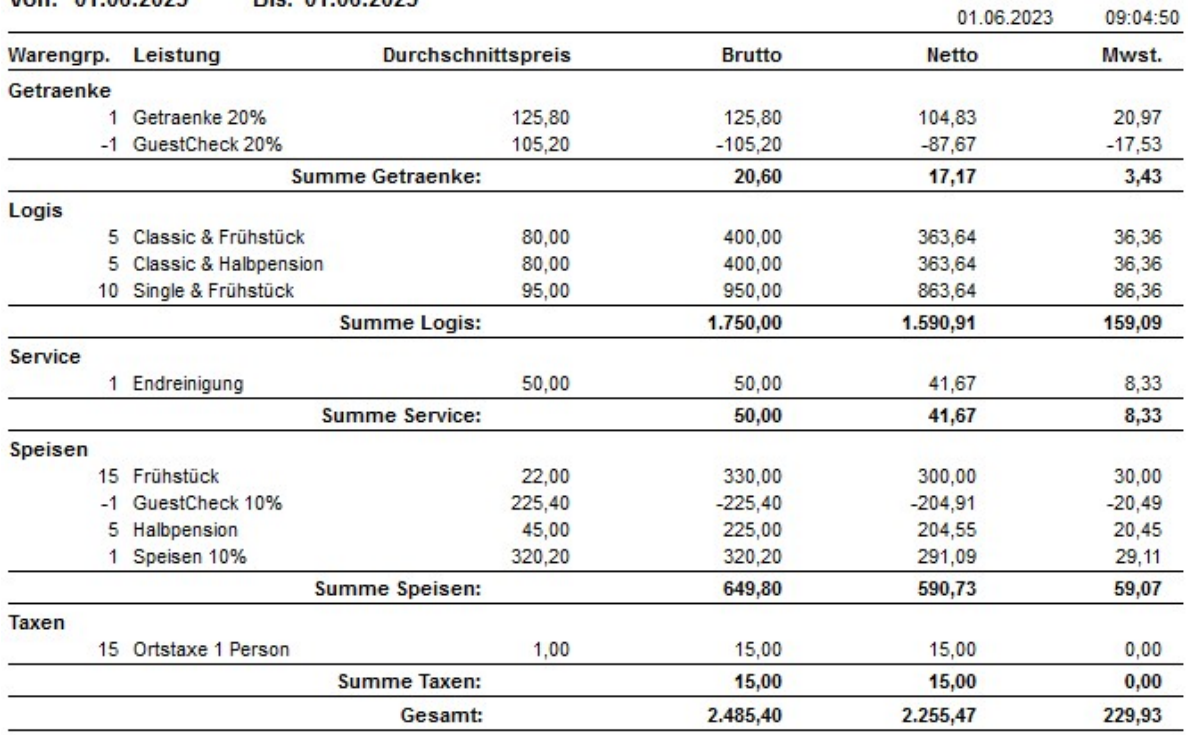

TMP\_UMS3.REP

#### ACHTUNG: RKSV (Registrierkassensicherheitsverordnung) in Österreich:

Alle Umsätze, die in einer Registrierkasse verbucht und auf Bar, Kreditkarte oder Bankomatkarte abgerechnet werden, laufen bereits über die Signatureinheit in den Umsatzzähler.

Buchen Sie diese Konsumationen über die Kellnerverwaltung in Ihr Hotelprogramm und schließen diese dann (wie in dieser Anleitung beschrieben) wieder auf Bar, Kreditkarte oder Bankomatkarte ab, laufen die Daten auch im Hotelprogramm über die Signatureinheit in den Umsatzzähler – sprich sie werden doppelt erfasst!

\_\_\_\_\_\_\_\_\_\_\_\_\_\_\_\_\_\_\_\_\_\_\_\_\_\_\_\_\_\_\_\_\_\_\_\_\_\_\_\_\_\_\_\_\_\_\_\_\_\_\_\_\_\_\_\_\_\_\_\_\_\_\_\_\_\_\_\_\_\_\_\_\_\_\_\_\_\_\_\_\_\_\_\_\_\_\_\_\_\_\_\_\_\_\_ \_\_\_\_\_\_\_\_\_\_\_\_\_\_\_\_\_\_\_\_\_\_\_\_\_\_\_\_\_\_\_\_\_\_\_\_\_\_\_\_\_\_\_\_\_\_\_\_\_\_\_\_\_\_\_\_\_\_\_\_\_\_\_\_\_\_\_\_\_\_\_\_\_\_\_\_\_\_\_\_\_\_\_\_\_\_\_\_\_\_\_\_\_\_\_ \_\_\_\_\_\_\_\_\_\_\_\_\_\_\_\_\_\_\_\_\_\_\_\_\_\_\_\_\_\_\_\_\_\_\_\_\_\_\_\_\_\_\_\_\_\_\_\_\_\_\_\_\_\_\_\_\_\_\_\_\_\_\_\_\_\_\_\_\_\_\_\_\_\_\_\_\_\_\_\_\_\_\_\_\_\_\_\_\_\_\_\_\_\_\_ \_\_\_\_\_\_\_\_\_\_\_\_\_\_\_\_\_\_\_\_\_\_\_\_\_\_\_\_\_\_\_\_\_\_\_\_\_\_\_\_\_\_\_\_\_\_\_\_\_\_\_\_\_\_\_\_\_\_\_\_\_\_\_\_\_\_\_\_\_\_\_\_\_\_\_\_\_\_\_\_\_\_\_\_\_\_\_\_\_\_\_\_\_\_\_ \_\_\_\_\_\_\_\_\_\_\_\_\_\_\_\_\_\_\_\_\_\_\_\_\_\_\_\_\_\_\_\_\_\_\_\_\_\_\_\_\_\_\_\_\_\_\_\_\_\_\_\_\_\_\_\_\_\_\_\_\_\_\_\_\_\_\_\_\_\_\_\_\_\_\_\_\_\_\_\_\_\_\_\_\_\_\_\_\_\_\_\_\_\_\_ \_\_\_\_\_\_\_\_\_\_\_\_\_\_\_\_\_\_\_\_\_\_\_\_\_\_\_\_\_\_\_\_\_\_\_\_\_\_\_\_\_\_\_\_\_\_\_\_\_\_\_\_\_\_\_\_\_\_\_\_\_\_\_\_\_\_\_\_\_\_\_\_\_\_\_\_\_\_\_\_\_\_\_\_\_\_\_\_\_\_\_\_\_\_\_

Notizen

Nachdruck, Weitergabe oder Vervielfältigung – auch auszugsweise – ist ohne vorherige Genehmigung der gastrodat GmbH nicht gestattet!

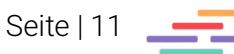

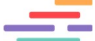